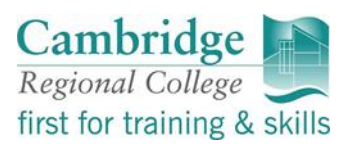

### **Online Bursary Applications 2022-2023**

Welcome to Cambridge Regional Colleges online bursary application, Pay My Student portal. Below are the instructions and pictures of how to complete an application.

## **Registering and Applying**

When you click the link [https://.camre.paymystudent.com](https://.camre.paymystudent.com/) , or use the 'Apply' button on the CRC website under Financial Support, the below screen will appear.

You will need to register to use Pay My Student, on the left-hand side, if you are a new user/student at CRC.

If you are a returning student you can log in using your previous details.

Please be careful not to use a space before or after your student number, as this will not allow you to register/login.

Please be aware you CANNOT apply for bursary if you are not enrolled. Enrolments take place for new students at the end of August. Returning students can apply for bursary from 10<sup>th</sup> August 2022

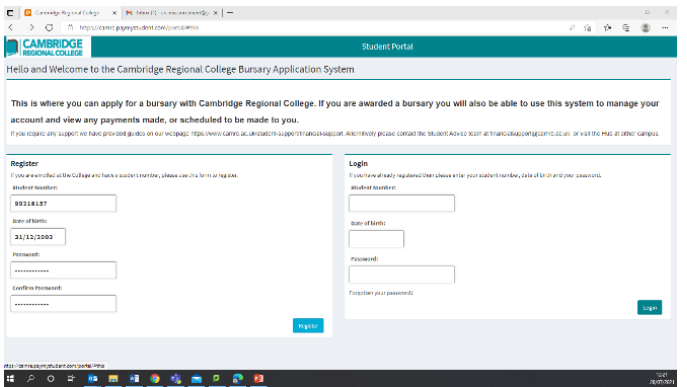

Once you have gone through step 1, you will be presented with a page that appears below. You will need to click 'submit'. This will send an activation email to the email address that was on the 'Activation' page. Please be aware this may be your student email, you can login using your student email; [studentnumber@students.camre.ac.uk](mailto:studentnumber@students.camre.ac.uk) Password: CRChomepostcode (example; CRCsg167pq) where you will need to active the account by clicking the link. Please check your junk and also allow

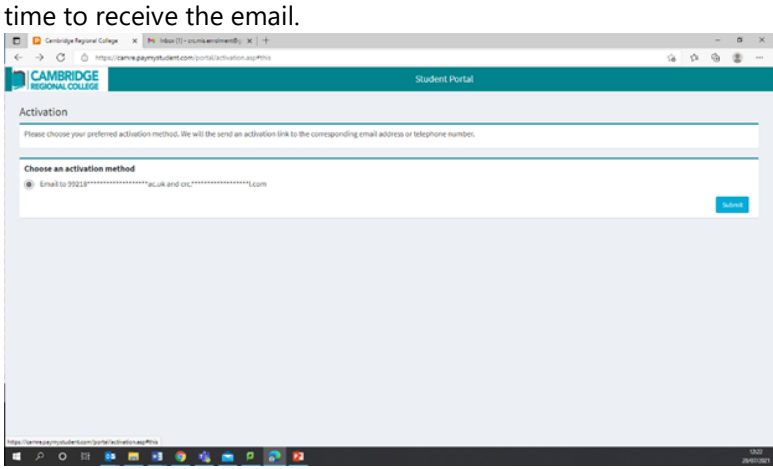

# **Logging in to Pay My Student**

Navigate back to <https://camre.paymystudent.com/portal/> Login, using the details you registered with, on the right-hand side.

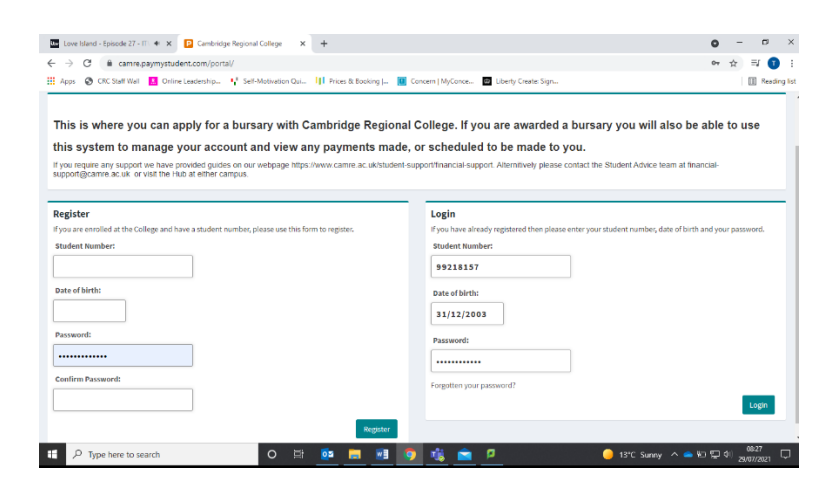

This will log you into your portal account, as seen below. This is where you will apply for the bursary and also be able to view up and coming (if applicable) payments.

### **Starting your Application**

To apply click 'Click here to proceed with your application'.

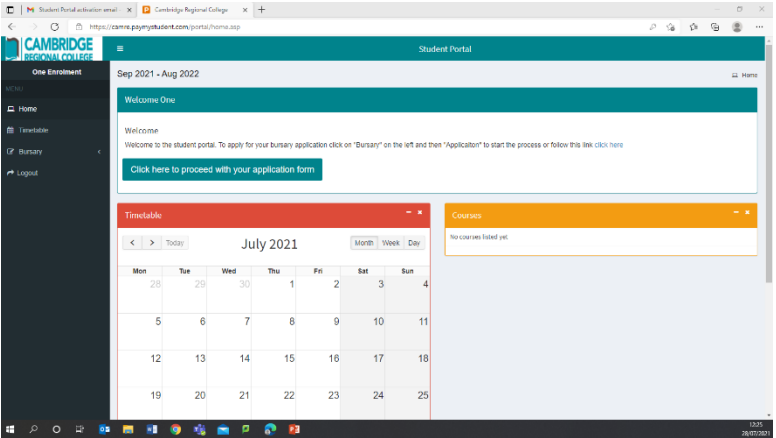

You will be directed to 'Personal Details', it is important that you check all the information is correct on this page. If there is incorrect information please contact Student Admin at [SA@camre.ac.uk](mailto:SA@camre.ac.uk) or speak to your tutor. Do not submit a bursary application if this page displays incorrect details.

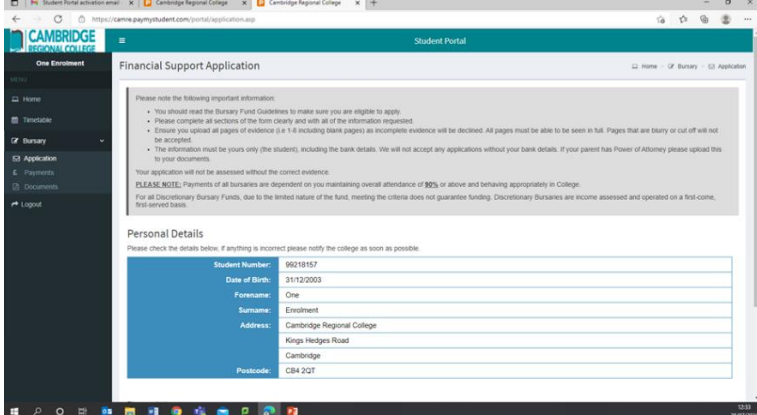

On the 'Person Details' page please ensure you select the campus you will be studying at, as per picture. Once you have done this click 'Next' to navigate through the application.

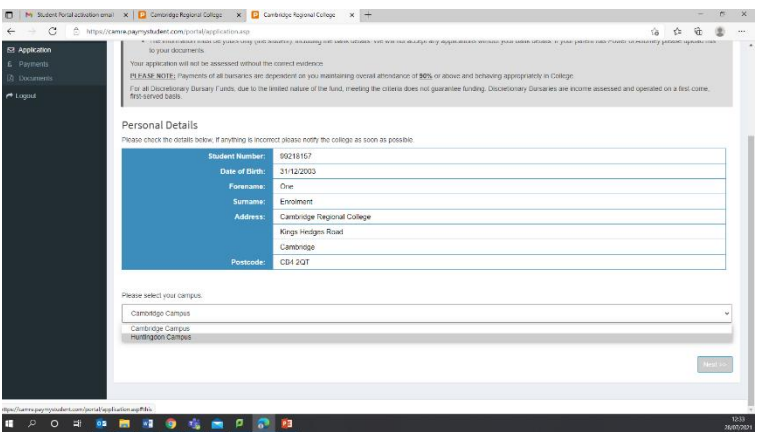

You will be navigated to 'Eligibility Questions' page. This page is where you fill out using the relevant options, the household income and more about you. Please chose those that are applicable to you.

Once you have completed all the questions please click 'next'

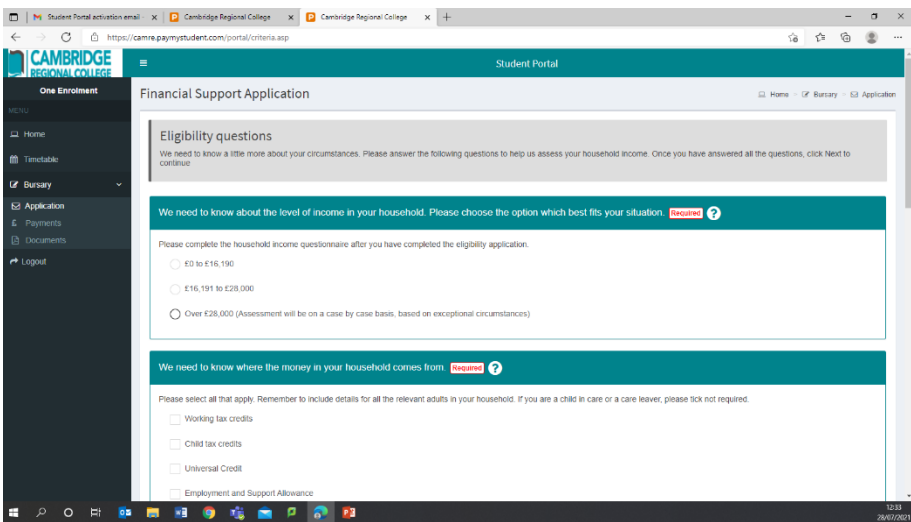

You will be directed to the page where you are required to upload your supporting evidence- this can be photocopies, photos or screenshots. Use the 'click to upload' button which details what we would

like based on the questions you answered the previous page. Click the box as many times as you need to ensure the full/all documents are provided.

Please ensure this is the full document you are being asked for, it is readable and all pages, including blank pages. Failure to do so will result in your bursary being delayed.

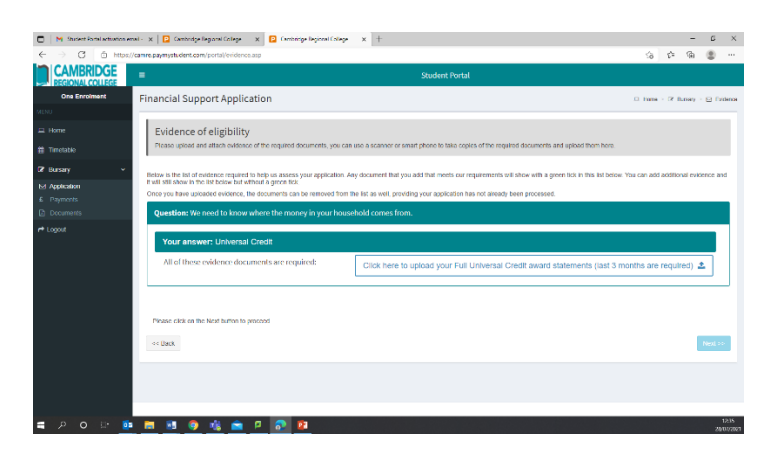

If you would like to delete an upload

you can by pressing the bin button to the right of the upload.

Once you have uploaded all documents click 'next'.

You will be navigated to Bank Details. Please input your bank details, we will **NOT** be able to take parent/carer bank details unless there is proof of appointeeship. We will reject any applications that have another person's bank details

If there is an appointeeship please upload evidence of this on the previous page, 'Eligibility Questions'.

If there is not appointeeship and the student does not have a bank account, please do not proceed with the application. You can resume with the application once a bank account has been opened for the student.

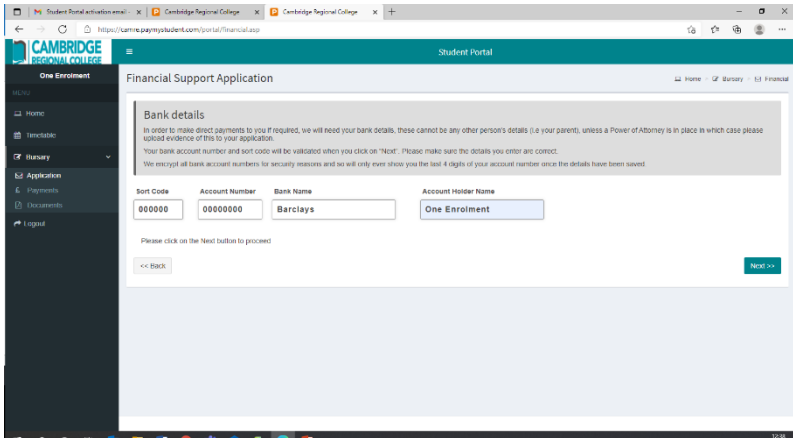

Finalise your application by

reading through the application summary. Ensure the information you have provided is correct.

Once you are happy with you have provided please read and sign the Terms of Support and Declaration.

#### The click 'Submit Application'

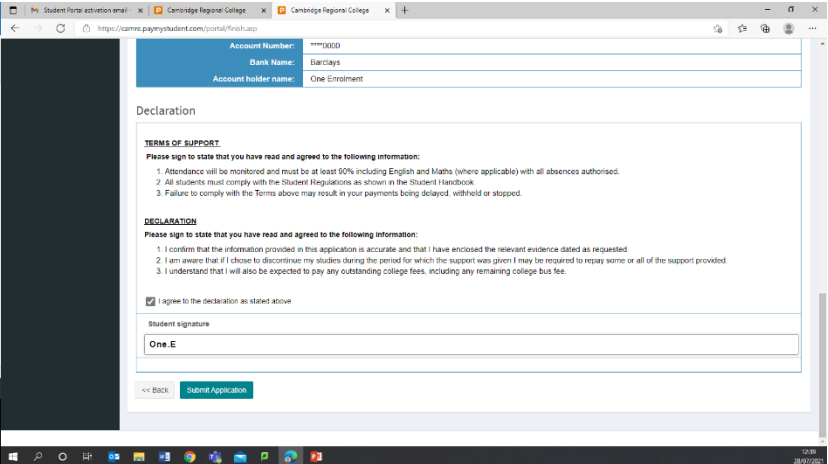

Once you have submitted the application, you will get the below screen. This may take a few moments to complete the application. Please do not navigate away form this screen as you will lose your application/it will not submit.

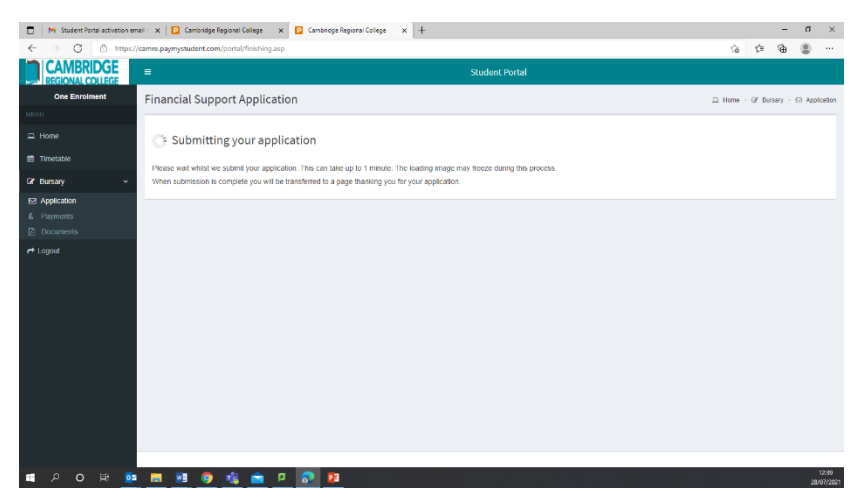

**Please be aware the assessment process can take up to 10 working days and responses will be sent to your email address the account is registered to. If we require more information as what has been provided is not enough, not correct or not readable, the assessment will take another 10 working days.**